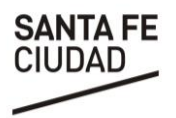

**SECRETARÍA DE HACIENDA**

**GOBIERNO DE LA CIUDAD DE SANTA FE**

# **OFICINA VIRTUAL** | Manual de uso

 $\overline{\phantom{a}}$ 

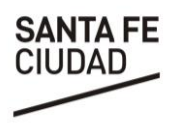

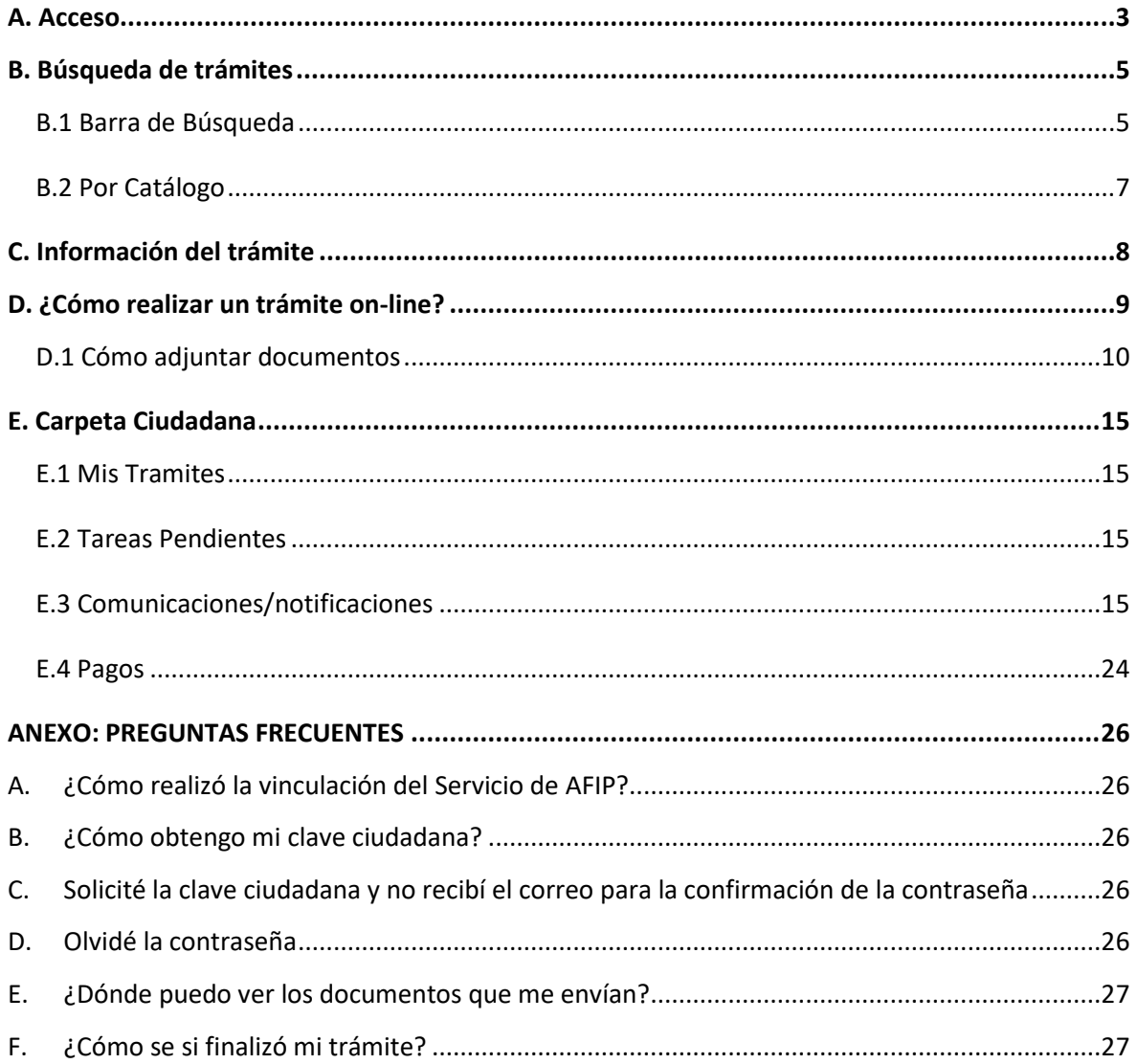

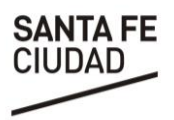

## **OFICINA VIRTUAL**

La Oficina Virtual es una plataforma que permite realizar trámites y obtener información detallada de los mismos, consultar la situación de las solicitudes e interactuar en todo momento con el Gobierno de la ciudad, sin desplazamientos, las 24 horas del día, todos los días del año, desde cualquier lugar.

# <span id="page-2-0"></span>**A. Acceso**

Existen diferentes vías de acceso a Oficina Virtual

**1.** A través del sitio web de la Municipalidad de Santa Fe [www.santafeciudad.gov.ar,](http://www.santafeciudad.gov.ar/) en el apartado *TRAMITES Y SERVICIOS* se deberá presionar el botón **INGRESAR A LA OFICINA VIRTUAL**.

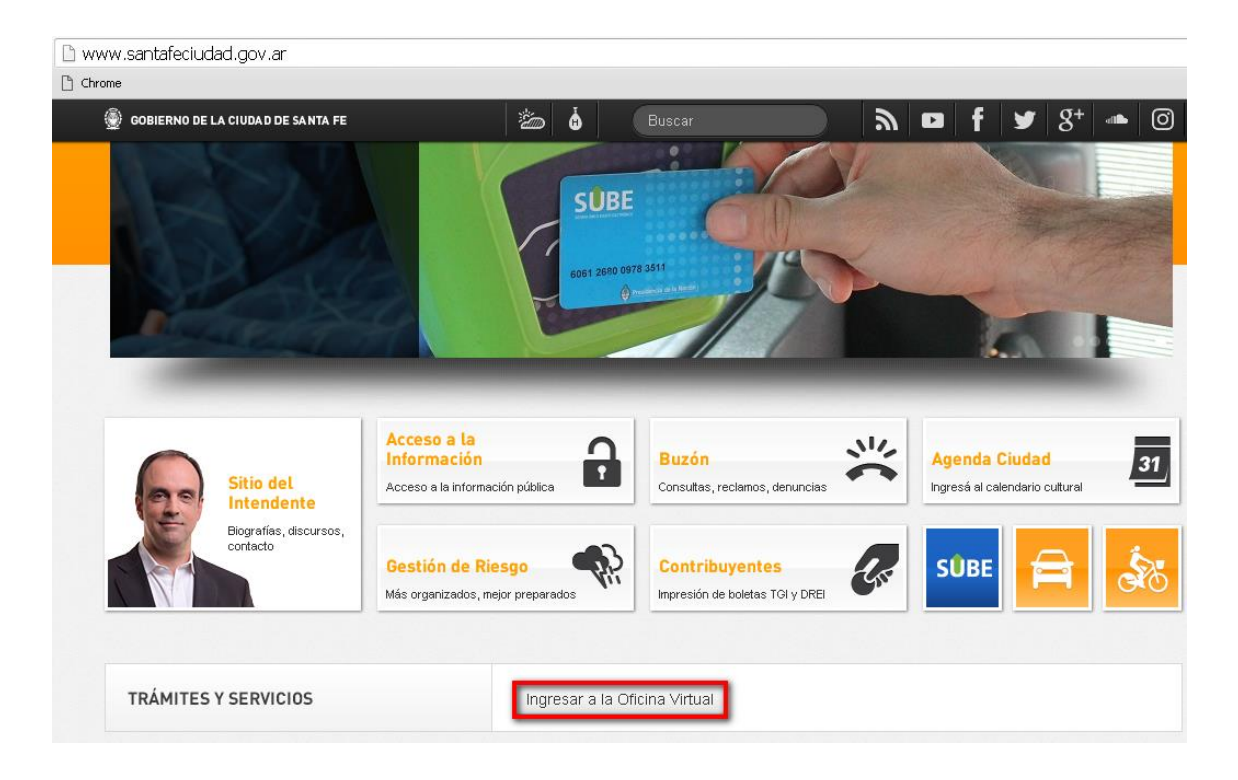

**2.** Accediendo a: [www.santafeciudad.gov.ar/oficinavirtual](http://www.santafeciudad.gov.ar/oficinavirtual)

Una vez que se ingresa es posible acceder a la información de todos los tramites municipales, conocer la documentación y requisitos necesarios para su realización, obtener turnos para

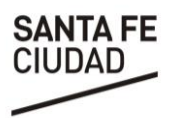

gestionar la licencia de conducir, etc. Podrán también realizarse algunos trámites denominados "públicos", es decir que no requieren para su solicitud contar con clave ciudadana.

Existe otro grupo de trámites que, por su especificidad, requiere contar con usuario registrado para realizar su solicitud.

# **A.1 Accesos con Clave**

Para poder ingresar con clave deberá seleccionar en la parte superior de la pantalla, la opción **"INICIAR SESIÓN".** Y luego seleccionar si desea ingresar con clave fiscal de AFIP o si ya posee con Clave Ciudadana.

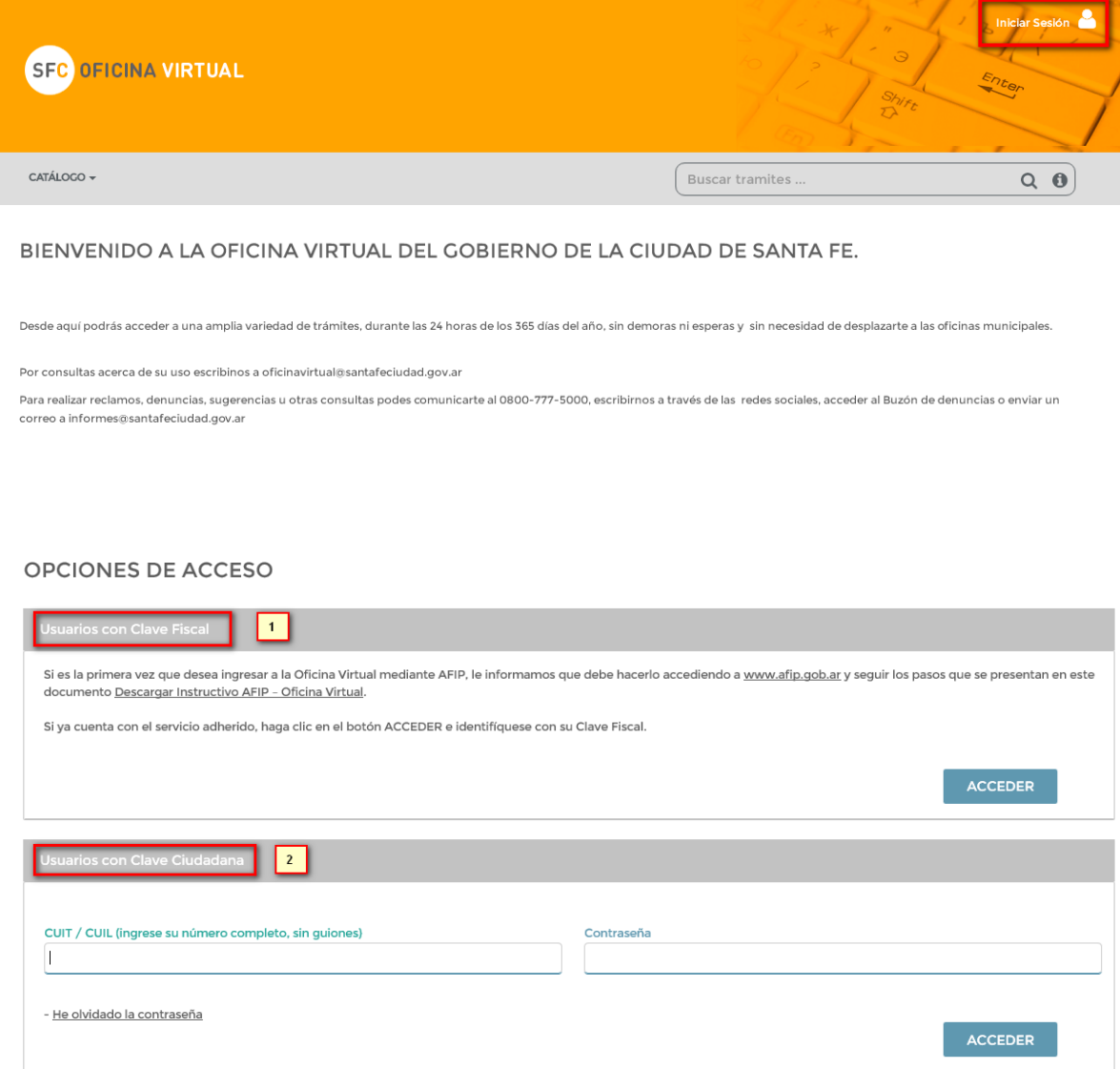

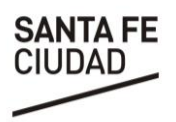

# **1. Acceso con Clave Fiscal de AFIP**

El registro se efectúa ingresando al portal del [AFIP](http://www.afip.gov.ar/) con su Clave Fiscal. Luego deberá ir a "Administrador de Relaciones de Clave Fiscal" y adherir el servicio **SFC-Oficina Virtual.** 

Una vez adherido, se encontrará disponible entre los servicios habilitados. Al ingresar por primera vez, deberá leer y aceptar los términos y condiciones de uso. Luego se abrirá un formulario donde deberá completar con los datos solicitados, teniendo especial atención en introducir un correo electrónico válido y que utilice con frecuencia, dado que ese es el mecanismo de comunicación virtual que utiliza la Municipalidad.

Finalmente deberá aceptar las Políticas de Privacidad, y luego poner enviar. Una vez realizado esto, se encontrará habilitado para efectuar los trámites dentro de la plataforma.

# **2. Acceso con Clave Ciudadana**

La solicitud de usuario para gestionar en la Oficina Virtual se realiza presencialmente, en la oficina de Clave Ciudadana ubicada en la planta baja del Palacio Municipal.

Una vez consignados los datos, el interesado recibirá un mail desde el cual podrá activar su contraseña de acceso a la Oficina Virtual.

Recuerde que su **usuario** es idéntico a su **CUIT/CUIL**, ingresando el número completo sin espacios ni guiones.

# <span id="page-4-0"></span>**B. Búsqueda de trámites**

Es posible realizar la búsqueda de trámites de diferentes maneras:

<span id="page-4-1"></span>**B.1 Barra de Búsqueda**: ingresando el nombre del trámite o palabras relacionadas en el buscador de la pantalla principal.

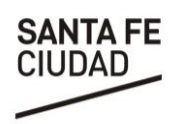

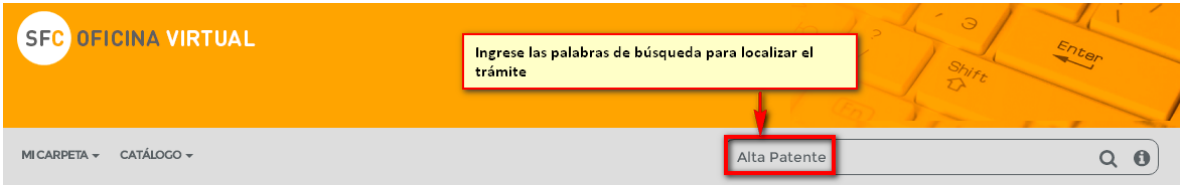

## BIENVENIDO A LA OFICINA VIRTUAL DEL GOBIERNO DE LA CIUDAD DE SANTA FE.

Desde aquí podrás acceder a una amplia variedad de trámites, durante las 24 horas de los 365 días del año, sin demoras ni esperas y sin necesidad de desplazarte a las oficinas municipales.

#### Por consultas acerca de su uso escribinos a oficinavirtual@santafeciudad.gov.ar

Para realizar reclamos, denuncias, sugerencias u otras consultas podes comunicarte al 0800-777-5000, escribirnos a través de las redes sociales, acceder al Buzón de denuncias o enviar un correo a informes@santafeciudad.gov.ar

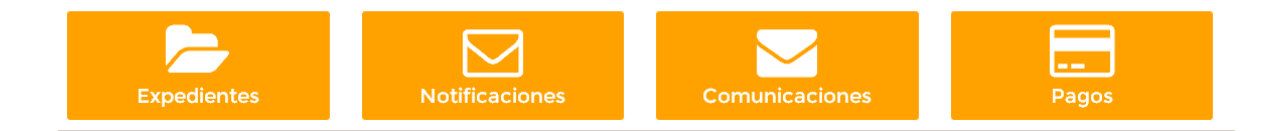

El resultado de la búsqueda arrojará una lista de asuntos con una breve descripción de los mismos; podrá también utilizar los filtros para conocer cuáles son los trámites que pueden realizarse online.

**OFICINA VIRTUAL | Manual de uso**

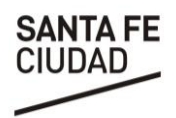

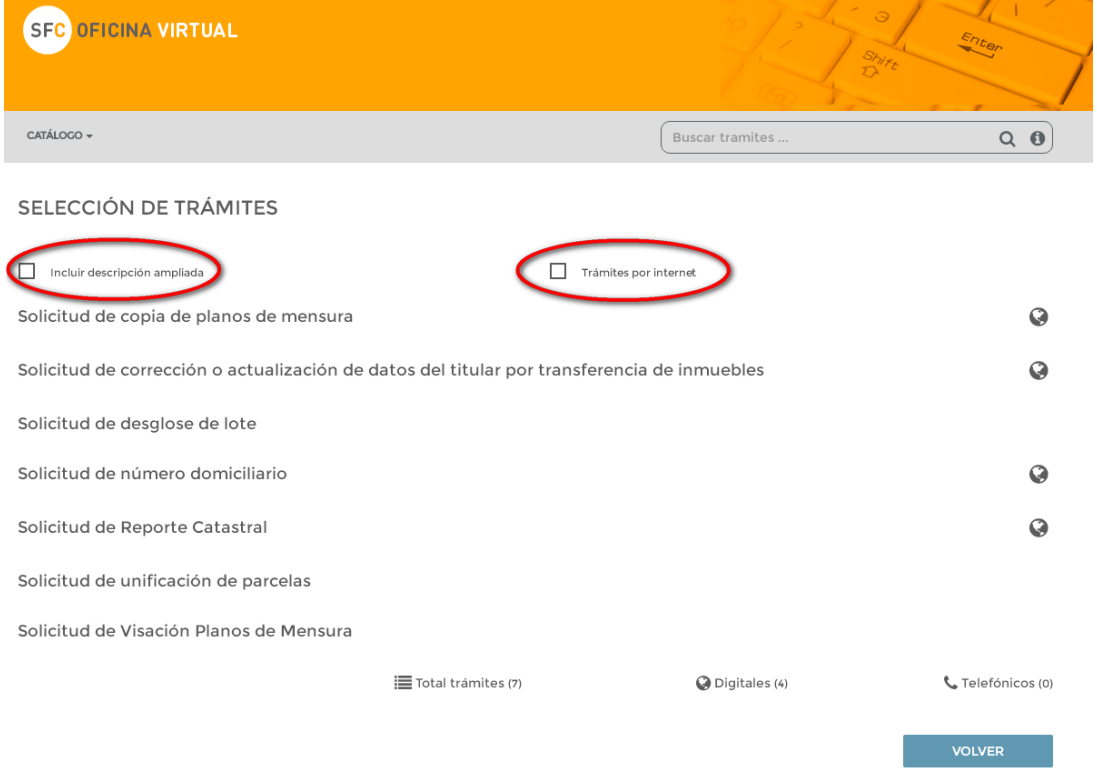

<span id="page-6-0"></span>**B.2 Por Catálogo**: Accediendo a la opción del menú CATÁLOGO se podrá hacer una búsqueda por palabras claves, por los trámites más consultados o por asuntos destacados.

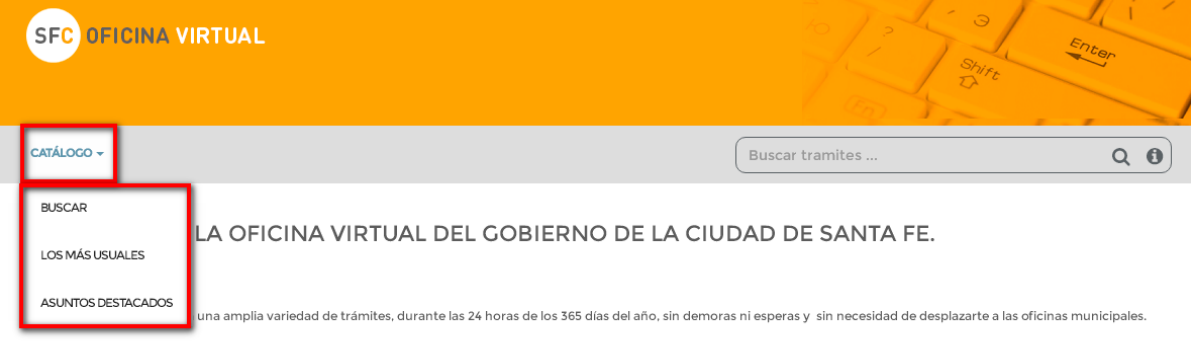

Por consultas acerca de su uso escribinos a oficinavirtual@santafeciudad.gov.ar

Para realizar reclamos, denuncias, sugerencias u otras consultas podes comunicarte al 0800-777-5000, escribirnos a través de las redes sociales, acceder al Buzón de denuncias o enviar un correo a informes@santafeciudad.gov.ar

 $\overline{\phantom{a}}$ 

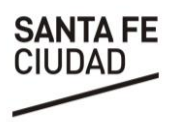

# <span id="page-7-0"></span>**C. Información del trámite**

Desde la Oficina Virtual es posible acceder a toda la información vinculada a un trámite, ordenada en diferentes apartados:

**C.1 Hoja Informativa**: informa sobre el objeto, documentos aportar, requisitos, quién puede realizar el trámite, costo, observaciones y documentos que obtiene el usuario. Deberá hacer clic en el signo más (+) para visualizar la información.

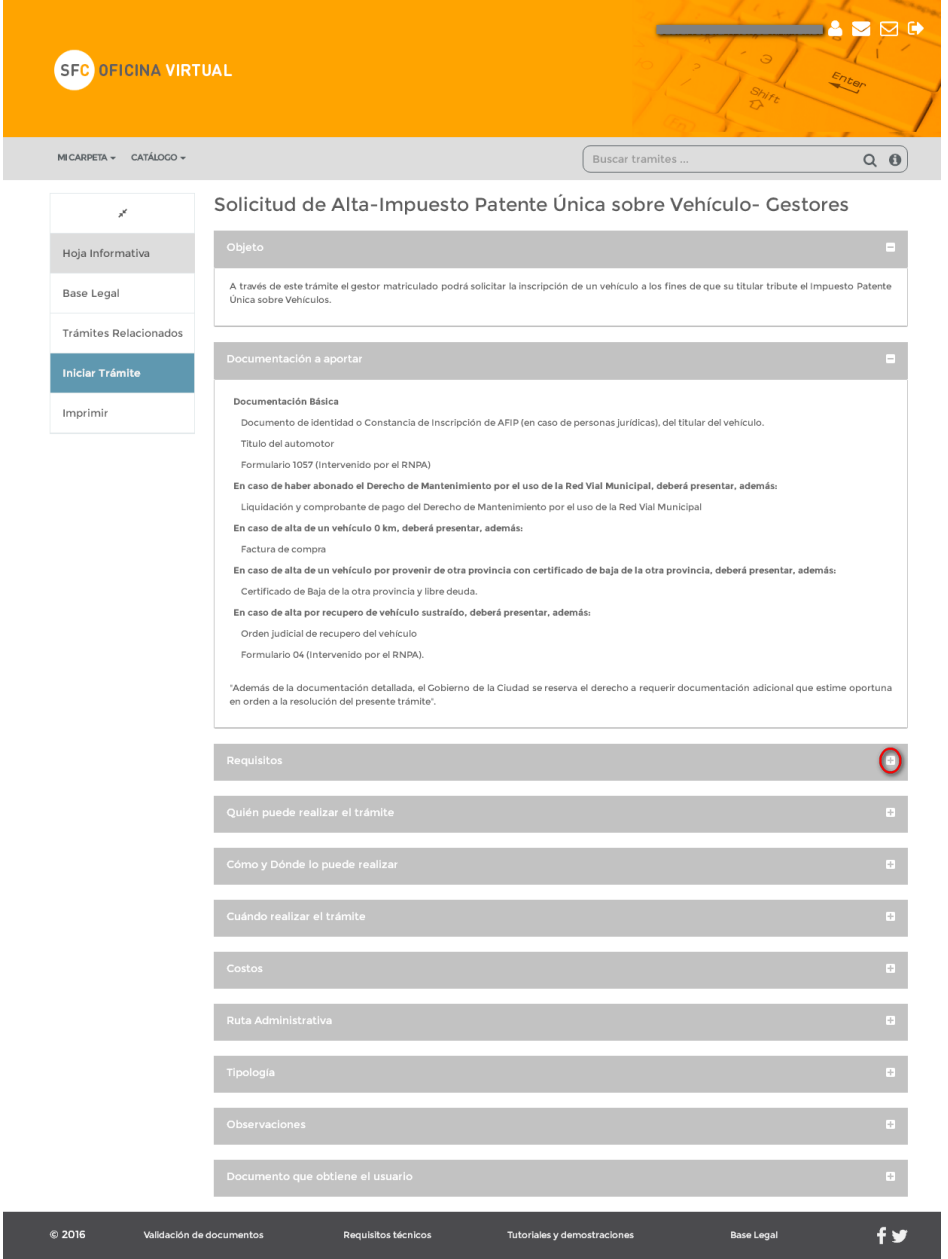

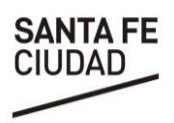

**C.2 Base Legal:** Aquí podrá conocer la normativa vinculada al trámite.

**C.3 Trámites Relacionados:** Se ofrece un listado de trámites vinculados.

**C.4 Imprimir**: Permite imprimir la hoja informativa y base legal del trámite en formato normalizado (HTML) o PDF.

**C.5 Descarga y enlaces**: Aquí se podrán descargar los formularios y manuales ofrecidos por la administración así como visualizar las URL vinculadas al trámite.

# <span id="page-8-0"></span>**D. ¿Cómo realizar un trámite on-line?**

Los trámites que pueden realizarse on-line tienen habilitado el botón **INICIAR EL TRÁMITE.**

Cuando el ingreso se hace con *Clave Ciudadana*, la primera pantalla muestra por defecto los datos personales que fueron declarados al solicitar el usuario.

De lo contrario, de tratarse de un *Trámite Público*, deberá ingresarlos manualmente.

A continuación deberá ir contestando o completando la información requerida según las instrucciones que se encuentran en las diferentes pantallas.

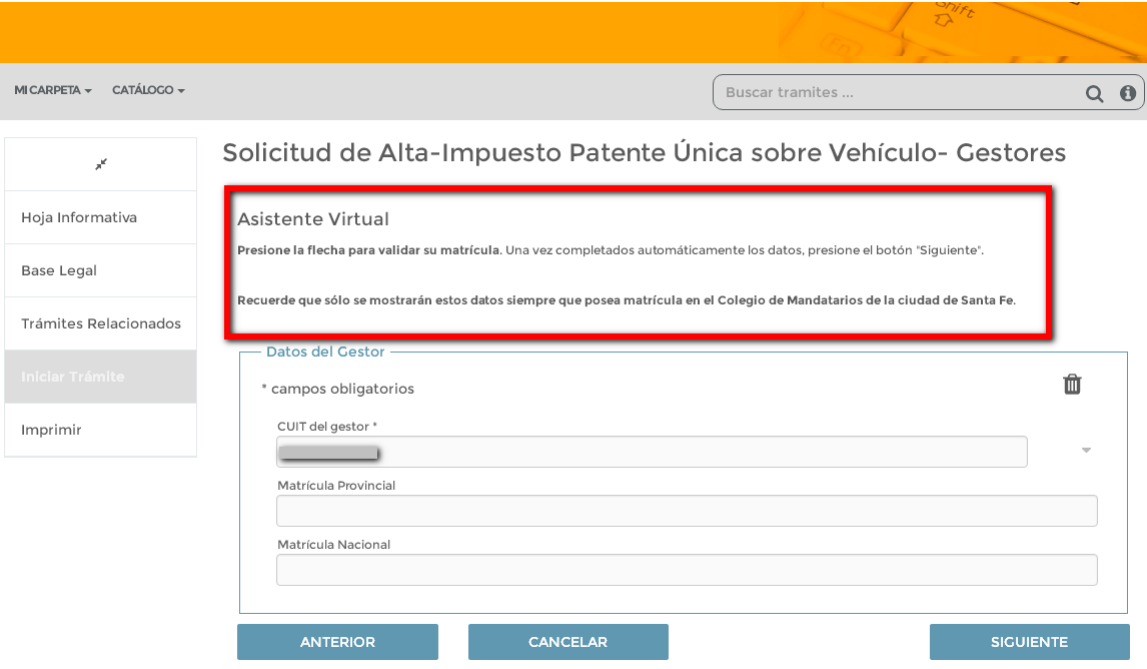

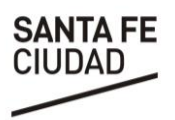

Luego encontrará una pantalla donde podrá ingresar, opcionalmente, información adicional vinculada a su solicitud.

Por último, si el trámite lo requiere deberá ingresar la documentación obligatoria para la recepción del trámite más toda aquella adicional que considere oportuna (ver el apartado [D.1](#page-9-0)  [Cómo adjuntar documentos\)](#page-9-0).

La solicitud quedará registrada una vez que presione TRAMITAR.

Deberá constatar si los datos de la constancia están correctos antes de presionar **TRAMITAR**. Haga clic en la lupa señalada en la imagen para poder visualizarla. Se deberá volver si se desea modificar algún dato.

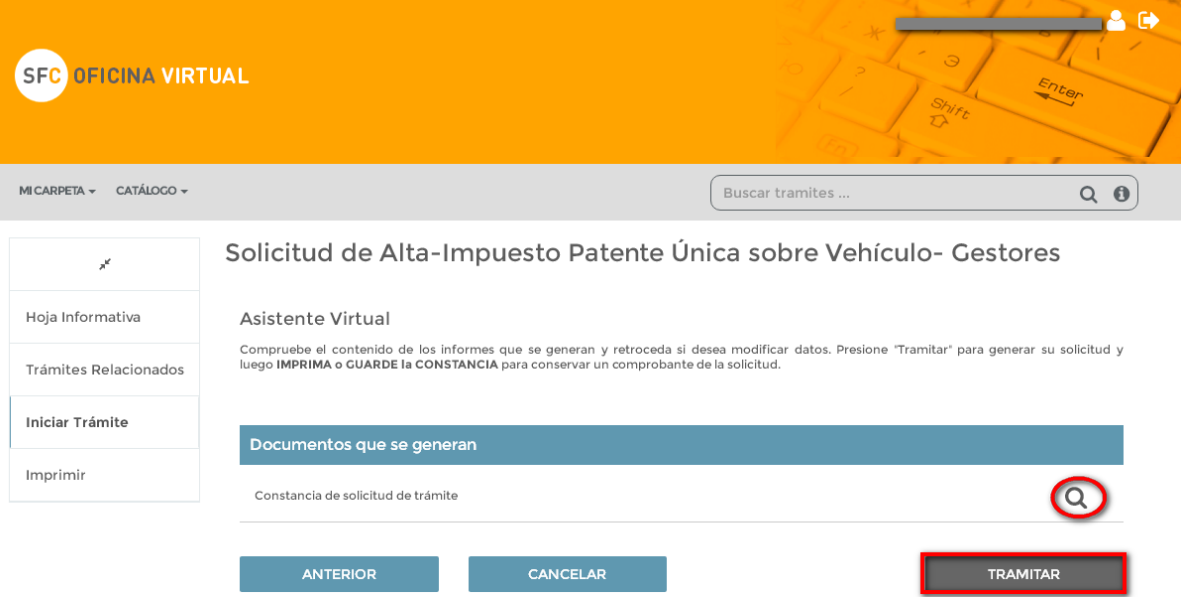

# <span id="page-9-0"></span>**D.1 Cómo adjuntar documentos**

Al momento de realizar un trámite se pueden requerir que sean aportados algunos documentos.

Para ello, se deberán seguir los siguientes pasos:

- **1.** Completar los datos de la solicitud hasta llegar a la pantalla donde se requiere la aportación de documentos.
- **2.** Seleccionar el documento que quiere incorporar y presionar **APORTAR.**

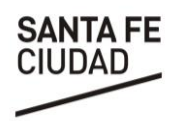

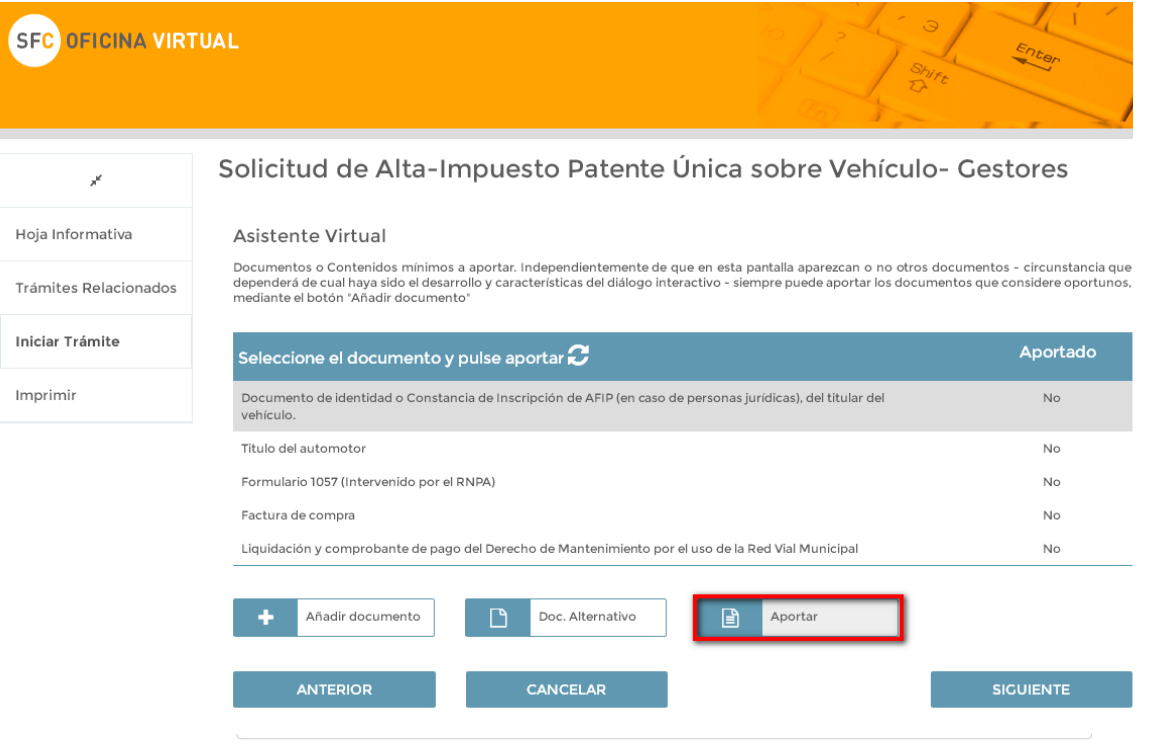

- **3.** Se abrirá la pantalla en la cual se pueden seleccionar diferentes opciones. Para adjuntar el documento en formato digital deberá seleccionar la opción correspondiente y luego presionar el botón **EXAMINAR.**
- **4.** A continuación se abrirá el explorador que nos permitirá buscar el documento que deseamos aportar dentro de nuestra PC.
- **5.** Se deberá presionar **GUARDAR** y luego repetir la operación con los demás documentos de la solicitud.

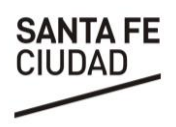

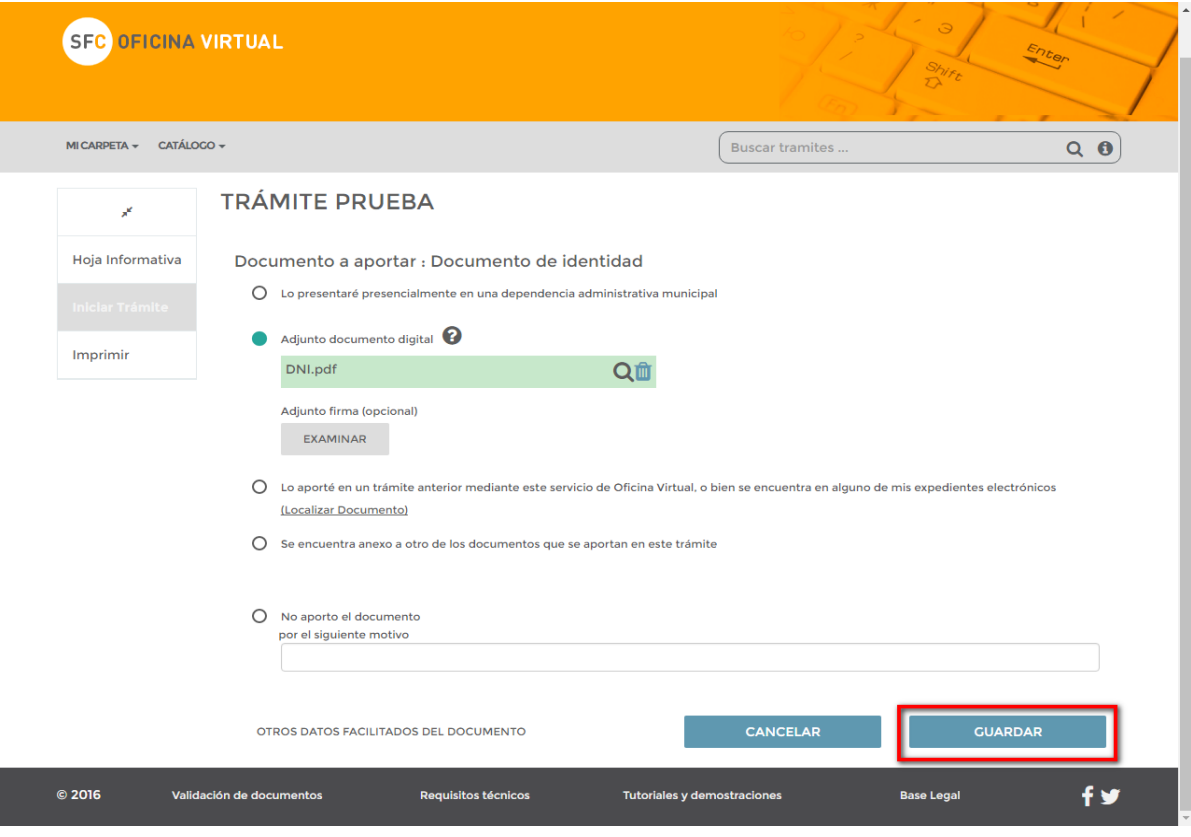

El sistema ofrece, además, la posibilidad de localizar documentos que hayan sido adjuntados en expedientes anteriores.

Para utilizar esta opción deberá, al momento de aportar la documentación, seleccionar la opción "**Lo aporté en un trámite anterior mediante este servicio de Oficina Virtual…"** y, a continuación, presionar **LOCALIZAR DOCUMENTO**. Una vez allí, elegir el documento y presionar el botón **APORTAR.**

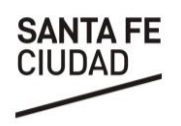

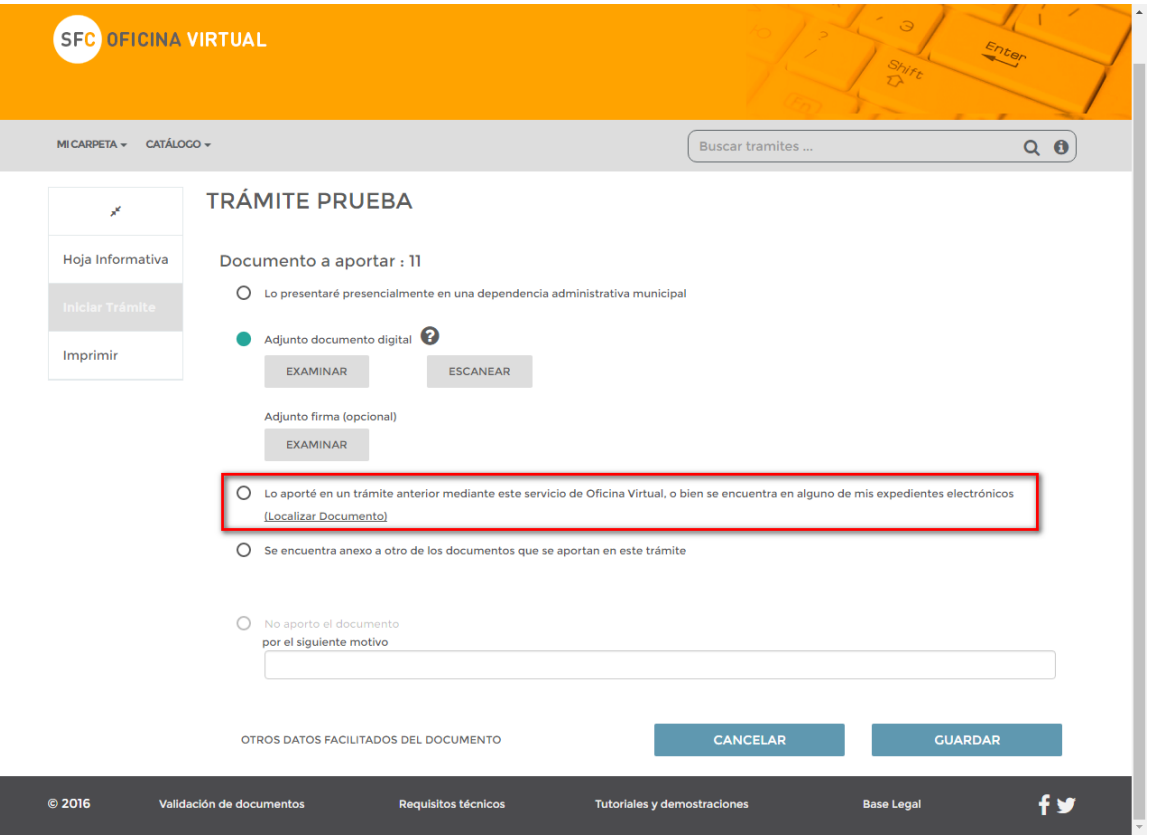

Se abrirá una ventana donde podrá visualizar todos los documentos aportados en trámites efectuados anteriormente. En la columna de la derecha se muestra el número de la solicitud.

Para ubicar un documento puede utilizar el buscador que se encuentra en la parte superior o puede ordenar las columnas presionando sobre el nombre de la cabecera.

Una vez encontrado el documento, debe marcarlo y presionar el botón **SELECCIONAR.**

 $\overline{\phantom{a}}$ 

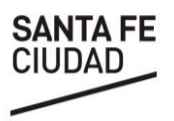

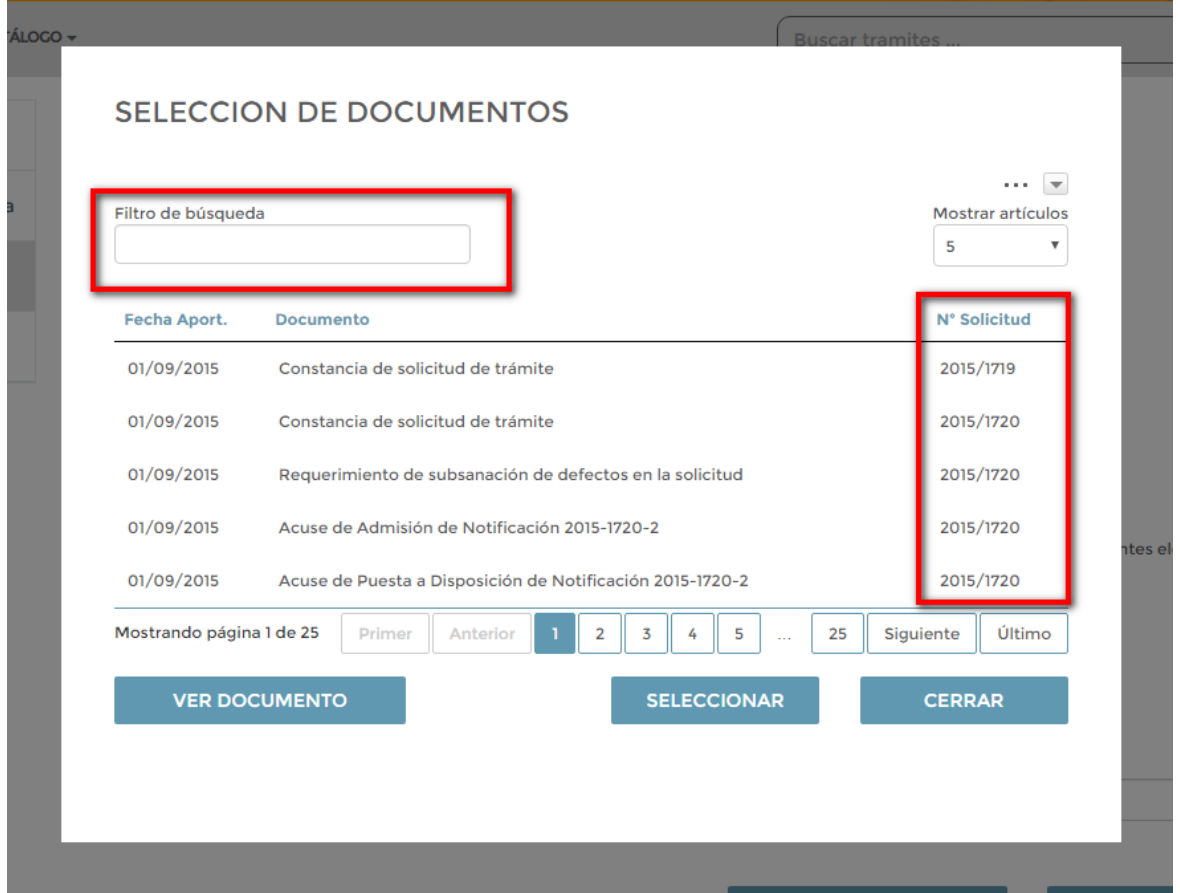

# Volverá a la pantalla anterior donde deberá presionar el botón **GUARDAR**.

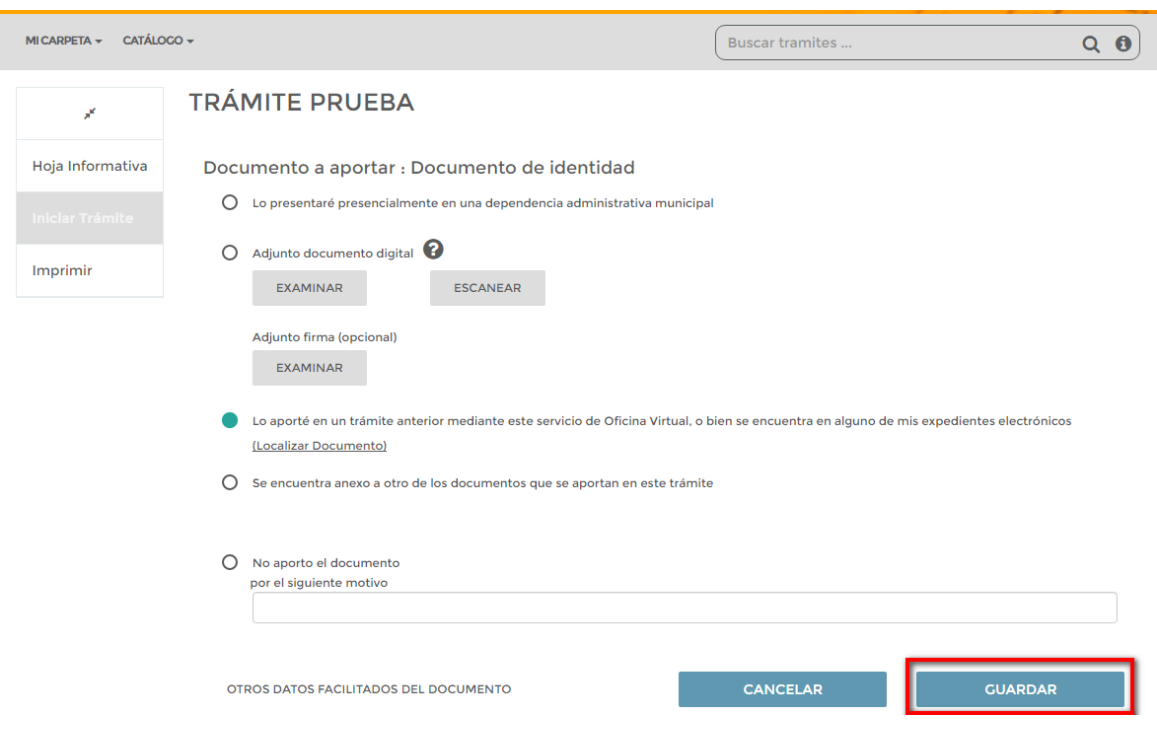

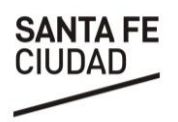

# <span id="page-14-0"></span>**E. Carpeta Ciudadana**

Es el espacio del ciudadano, donde cada interesado puede acceder a sus trámites, hacer un seguimiento, y visualizar sus datos de acceso etc. Esta opción está disponible para "*Usuarios Registrados*", es decir, que poseen clave ciudadana.

# <span id="page-14-1"></span>**E.1 Mis Tramites**

Se podrá observar un listado de todos los trámites solicitados; ofrece distintos criterios de búsqueda, como "Fecha de solicitud", "Año de la Solicitud", "Trámite" y su estado. Para gestionar o consultar su información se deberá seleccionar el mismo. Desde la opción **EXPEDIENTES** ubicada en la pantalla de acceso podrá acceder a la misma información.

# <span id="page-14-2"></span>**E.2 Tareas Pendientes**

Desde aquí se podrá hacer un seguimiento de trámites que han sido iniciados y requieren resolver alguna cuestión para dar continuidad a los mismos. Se podrá observar la "Documentación que debo aportar", "Notificaciones pendientes de abrir", "Comunicaciones No leídas".

# <span id="page-14-4"></span><span id="page-14-3"></span>**E.3 Comunicaciones/notificaciones**

Es posible visualizar estos mensajes a través de los íconos de *Comunicaciones / Notificaciones* ubicados en la pantalla principal de acceso así como ingresando a "**MI CARPETA"**

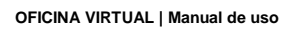

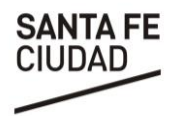

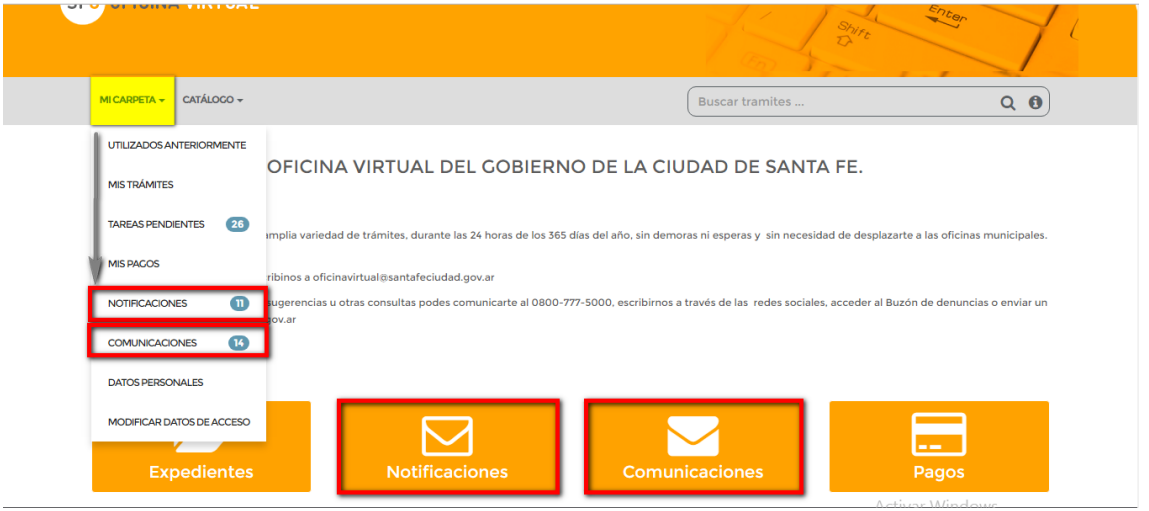

Una vez que se ingresa es posible visualizar el listado de los mensajes de todos los trámites gestionados, con la fecha y hora a la cual fueron enviadas, N° de solicitud, trámite al que corresponde y estado de la misma.

Asimismo, para simplificar la búsqueda, en la parte superior de la pantalla se podrá filtrar según se encuentren "*leídas"* o "*no leídas"* o ingresar en la barra de búsqueda palabras claves como por ejemplo N° de Solicitud, Trámite, etc.

Una vez identificado el mensaje que se quiere leer se deberá seleccionar y presionar **VER COMUNICACIÓN/NOTIFICACIÓN**.

**OFICINA VIRTUAL | Manual de uso**

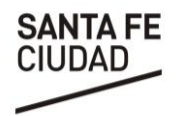

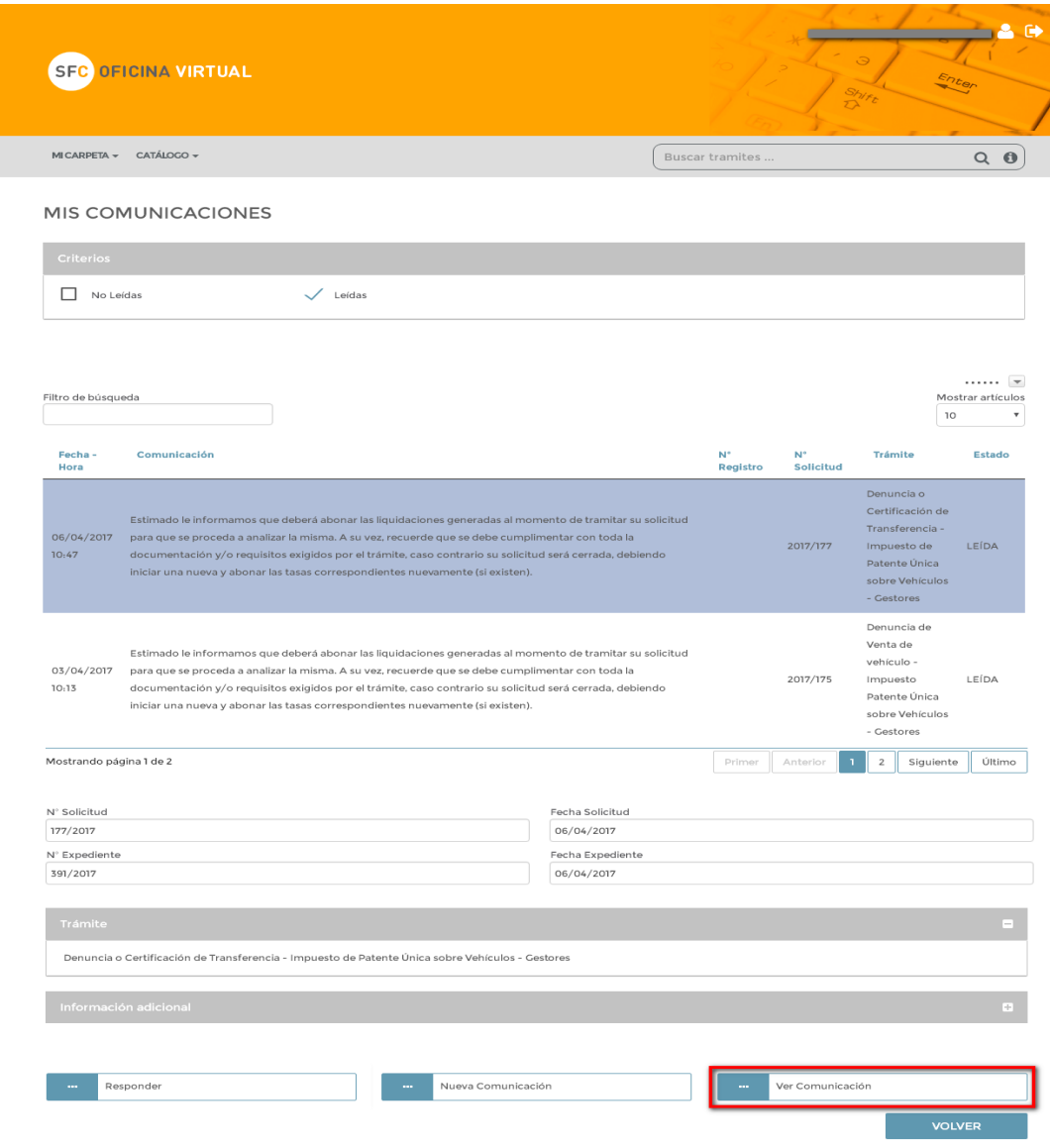

Otra alternativa para visualizar las Comunicaciones/Notificaciones es acceder a un trámite específico y, desde su seguimiento, es posible visualizar los mensajes asociados al mismo*.* 

Esta forma de acceso le permitirá visualizar la *Bandeja de Salida de las Comunicaciones*, es decir, aquellas enviadas por el usuario a la administración. Desde aquí podrá también saber si estos mensajes fueron leídos por la administración.

**OFICINA VIRTUAL | Manual de uso**

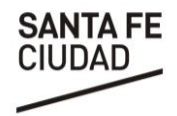

SFC OFICINA VIRTUAL Enter MICARPETA  $\star$  CATÁLOCO  $\star$ Buscar tramites ..  $Q(\theta)$ 

#### **MIS TRÁMITES**

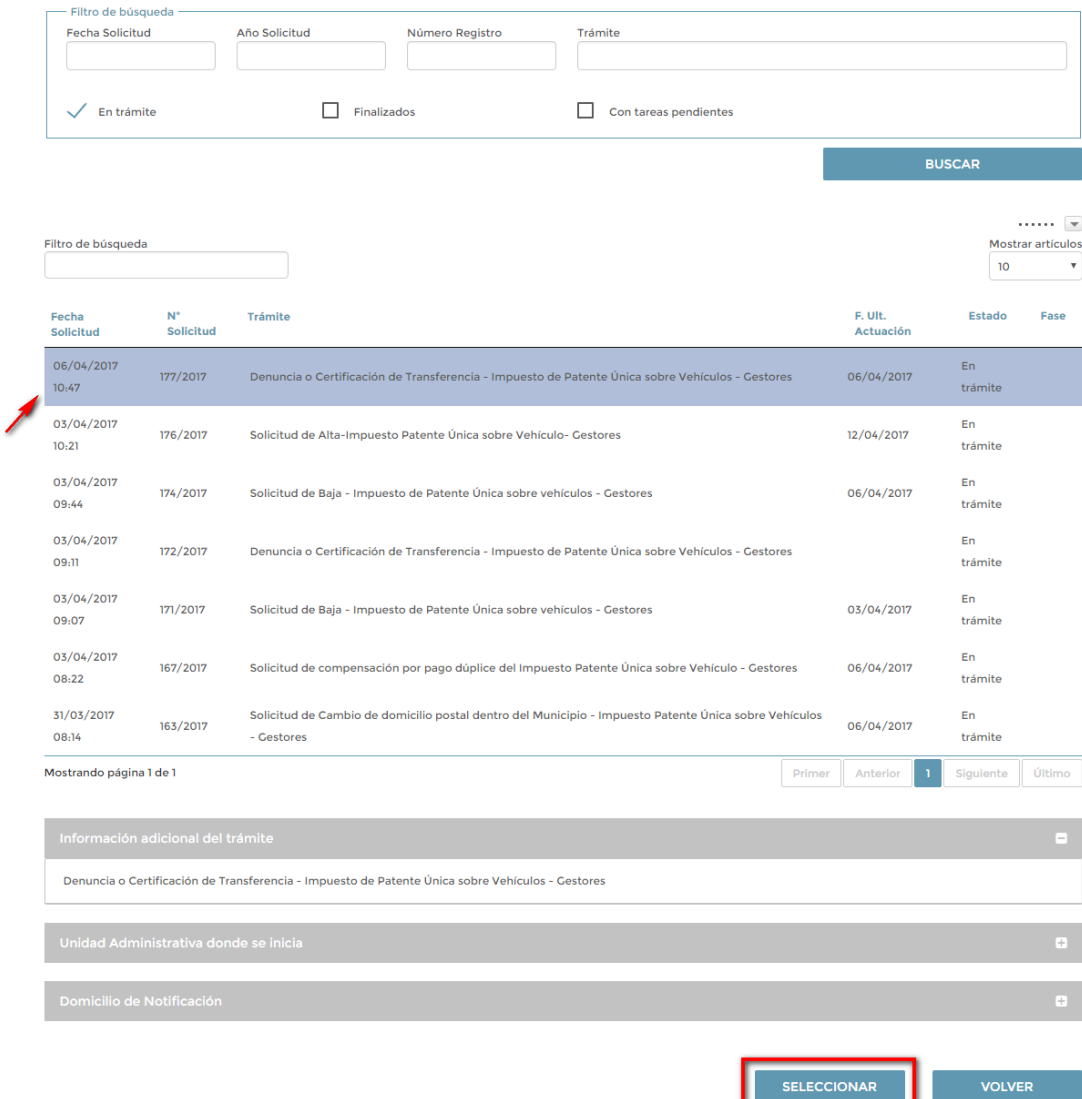

 $\overline{\phantom{a}}$ 

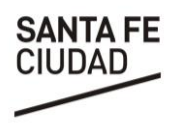

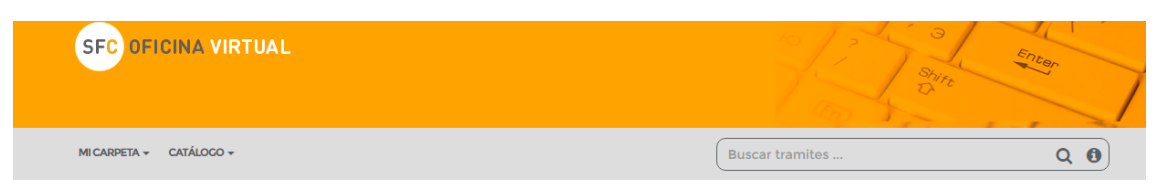

## DETALLE DEL TRÁMITE SELECCIONADO

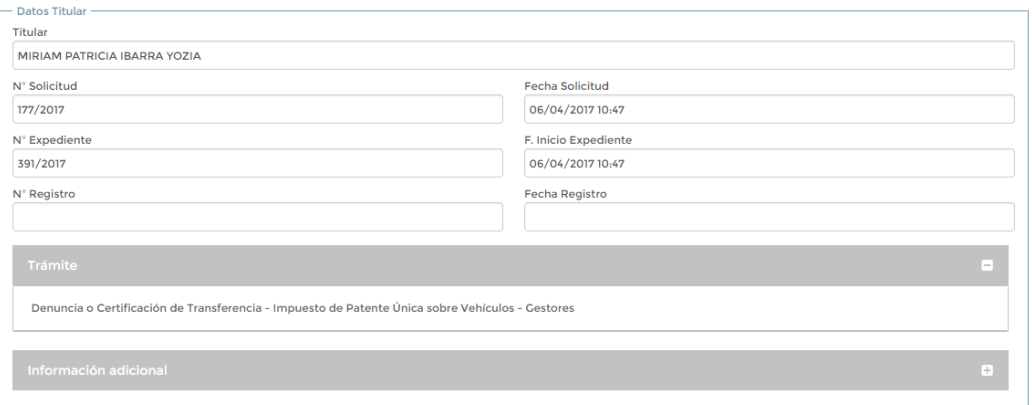

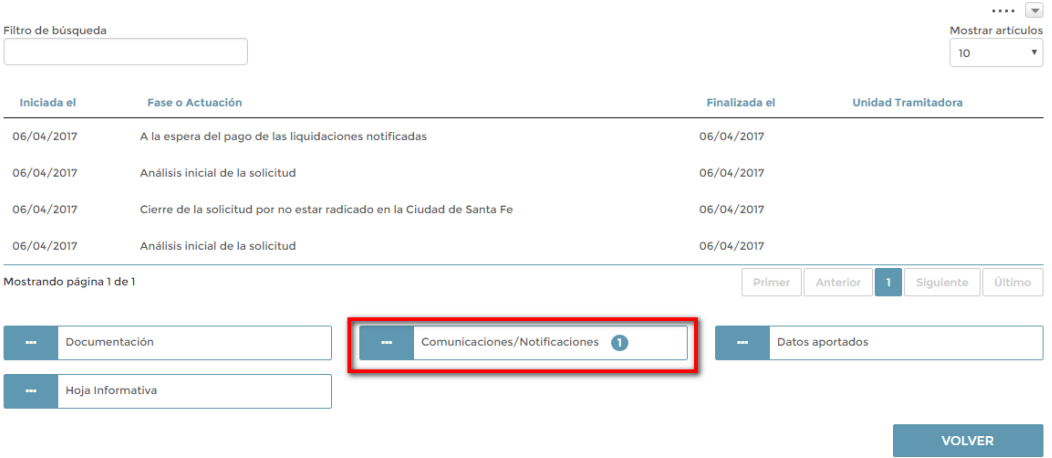

 $\overline{\phantom{a}}$ 

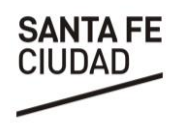

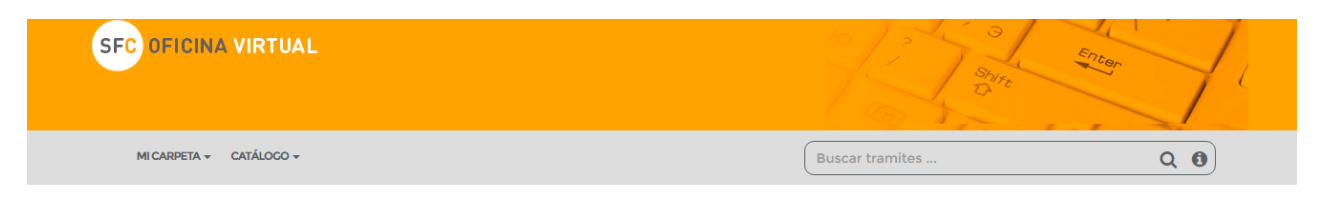

### **BANDEJA DE NOTIFICACIONES/COMUNICACIONES**

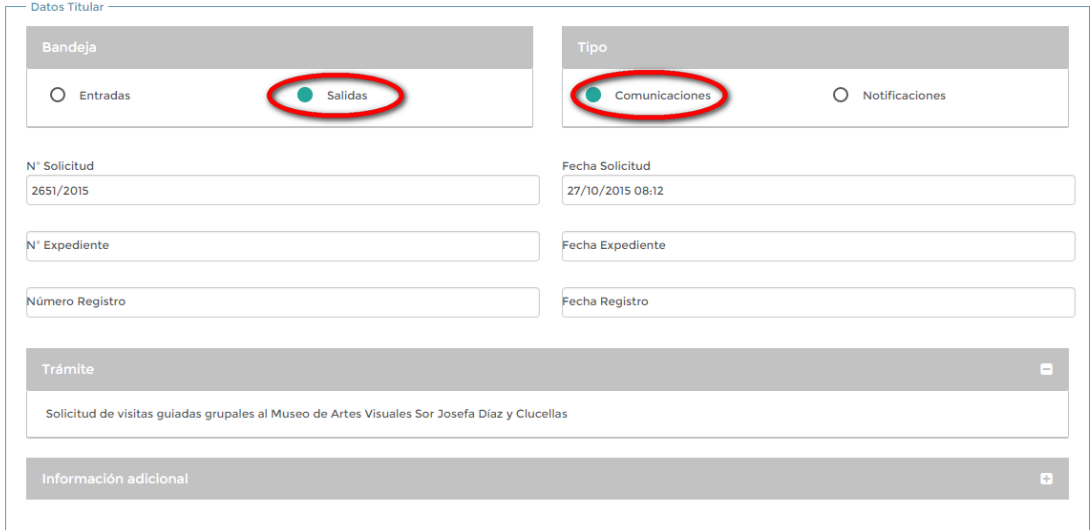

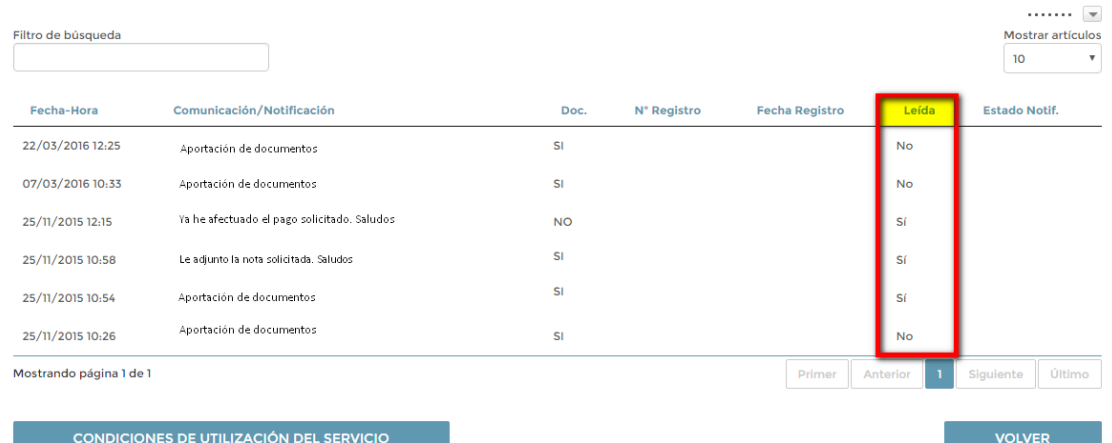

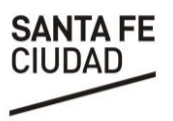

# **E.3.1 Responder Notificaciones o Comunicaciones con documentación adjunta**.

Durante la gestión de un trámite es posible recibir notificaciones o comunicaciones en las cuales se requiera se adjunte/n documento/s. Para responder el pedido se podrá:

a. Enviar una comunicación adjuntando el documento requerido: Se debe acceder desde el menú *Comunicaciones* y seguir los pasos E.3 [Comunicaciones/notificaciones.](#page-14-4) Una vez localizada presionar **RESPONDER.** 

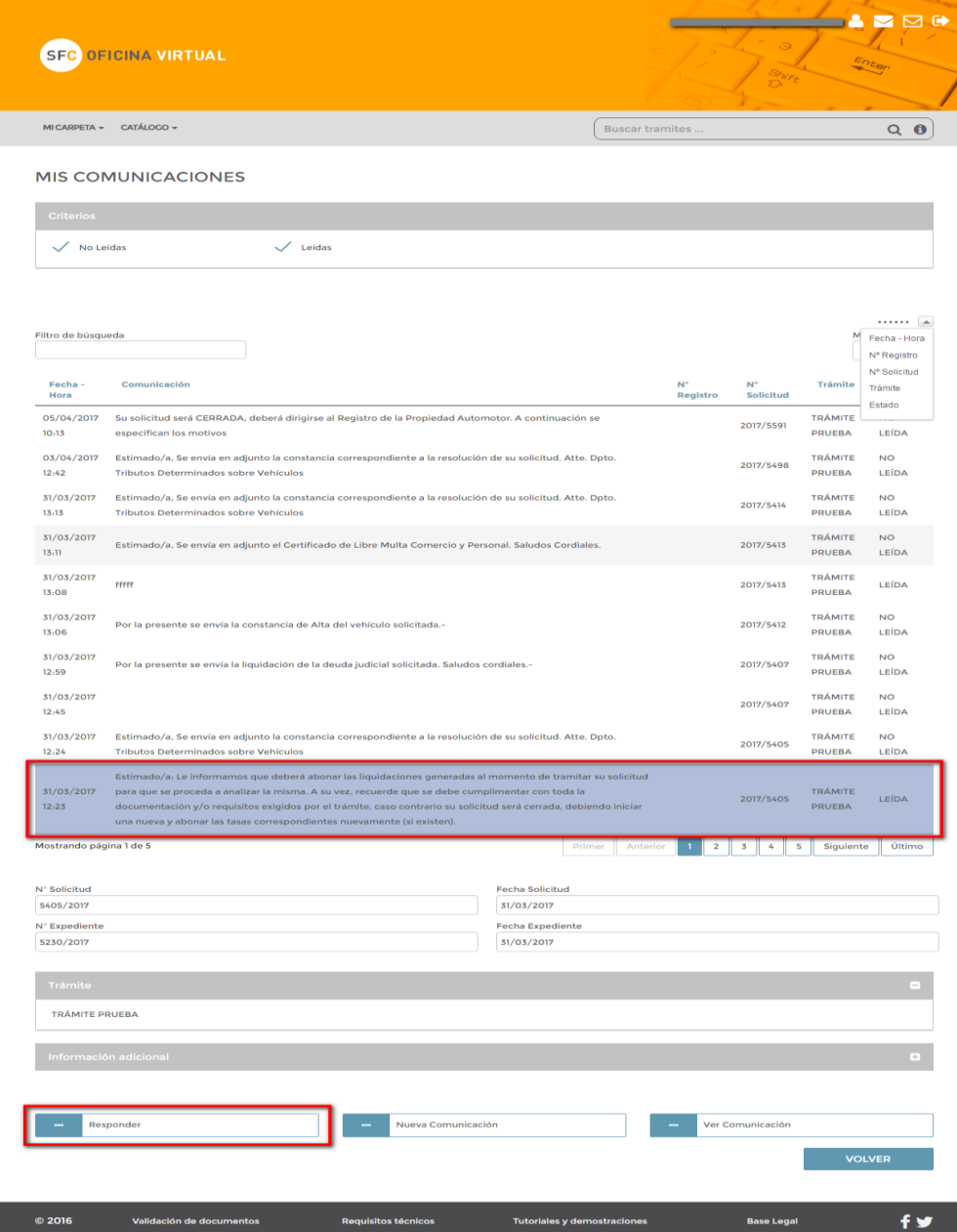

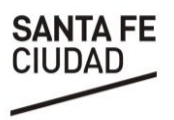

En la siguiente pantalla se podrá explicar el motivo de la comunicación y adjuntar el documento solicitado, luego presionar enviar.

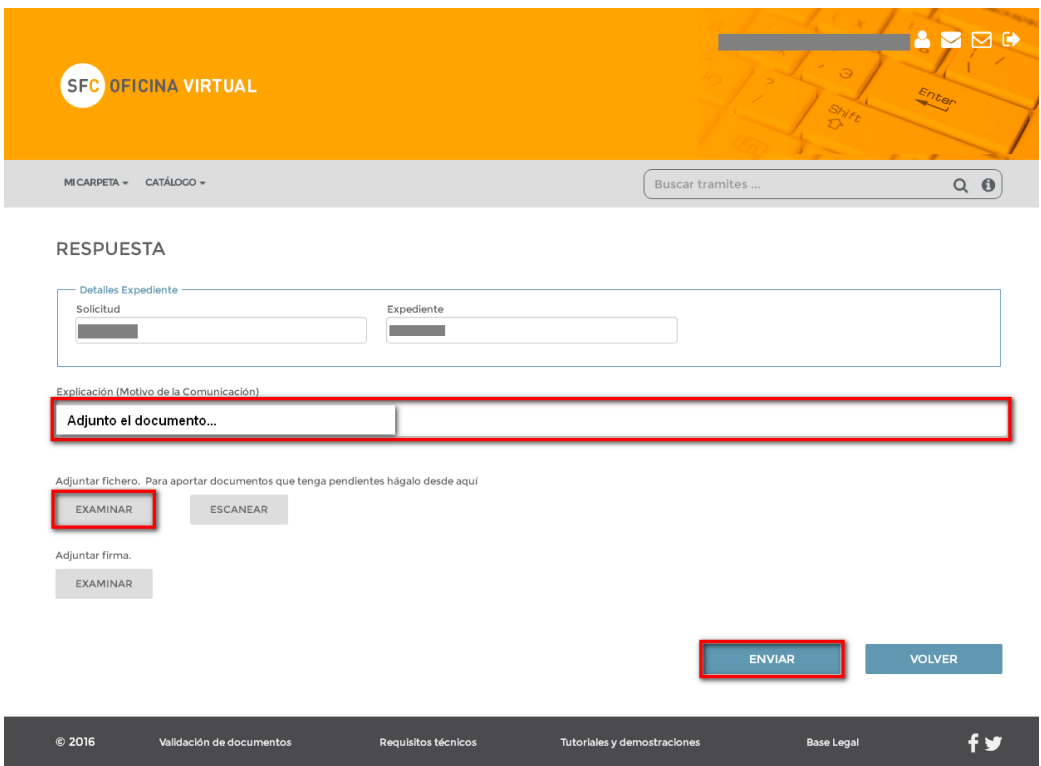

b. Adjuntar el documento desde Tareas Pendientes: la documentación requerida aparecerá dentro de **Mi Carpeta** - **Tareas Pendientes** como "**Documentación que debo aportar**".

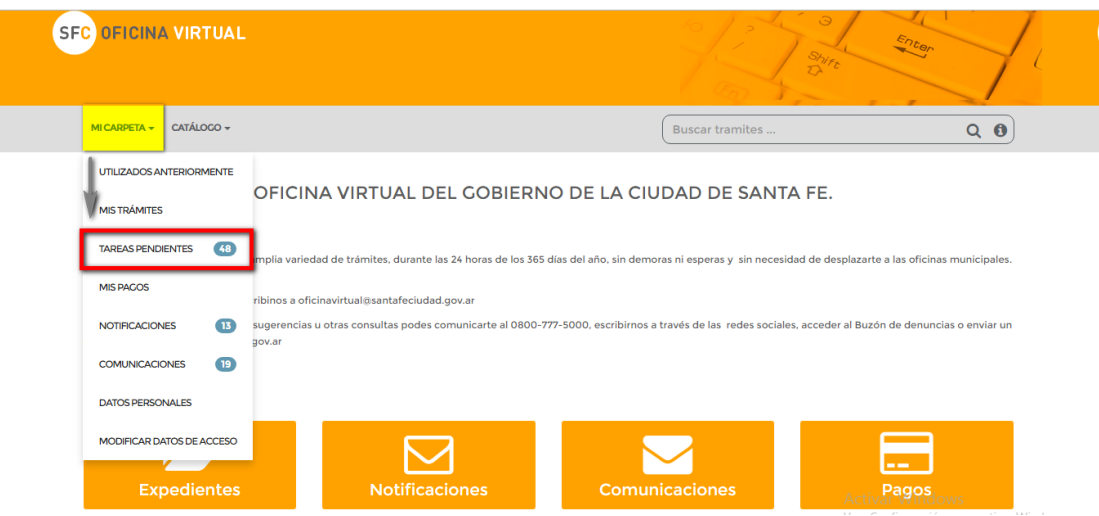

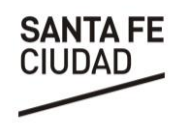

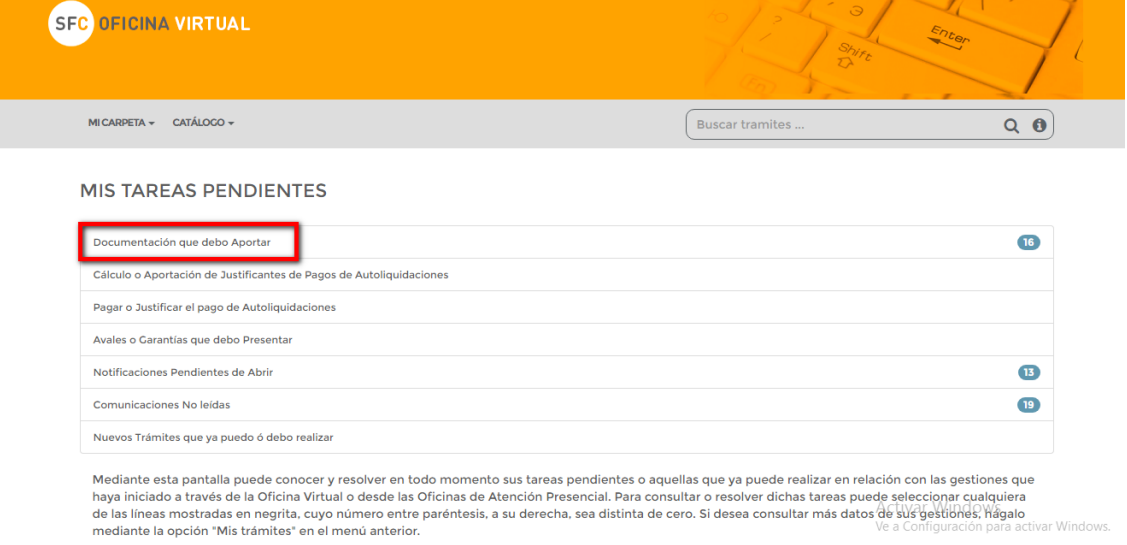

Una vez allí, aparecerán todos los documentos que deben ser aportados y el trámite al que

corresponden. Se deberá ubicar el documento a aportar, seleccionarlo y presionar "**Siguiente**".

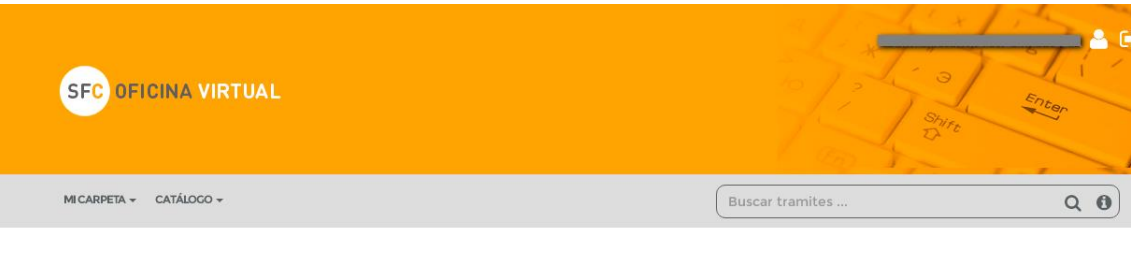

## **DOCUMENTOS A APORTAR**

Documentos requeridos

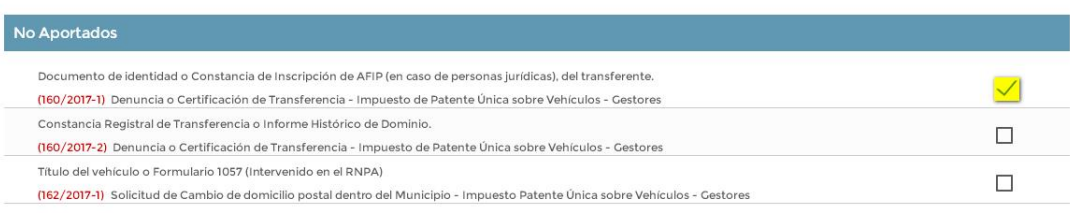

Marque los Documentos que pueda adjuntar ahora ( en documento digital ) y/o aquellos para los que pueda indicar la forma en que serán aportados y pulse "SIGUIENTE"

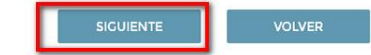

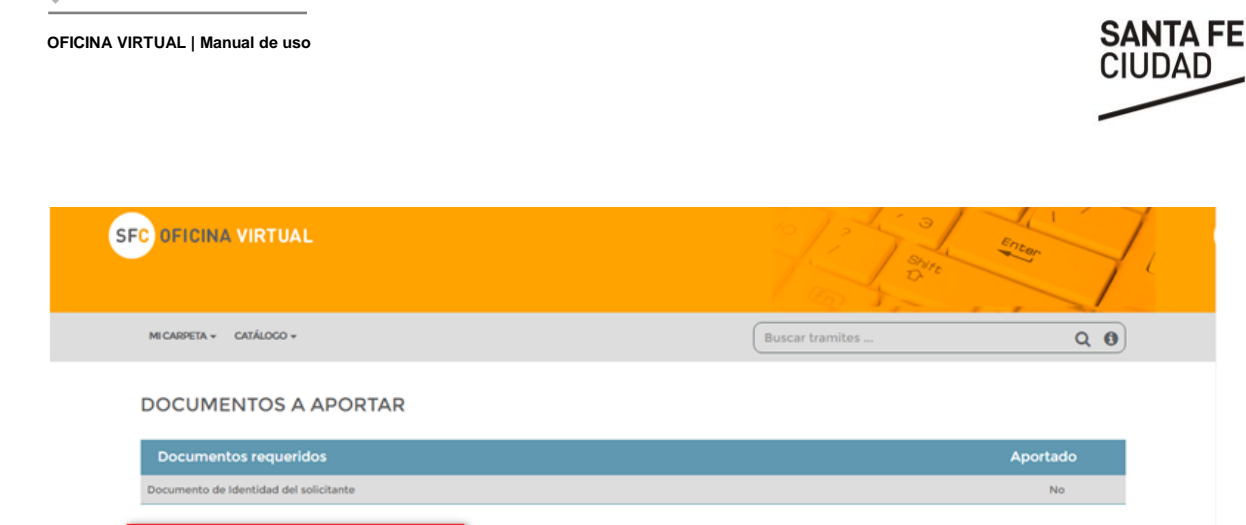

# <span id="page-23-0"></span>**E.4 Pagos**

Desde la pantalla de acceso es posible acceder al historial de pagos realizados.

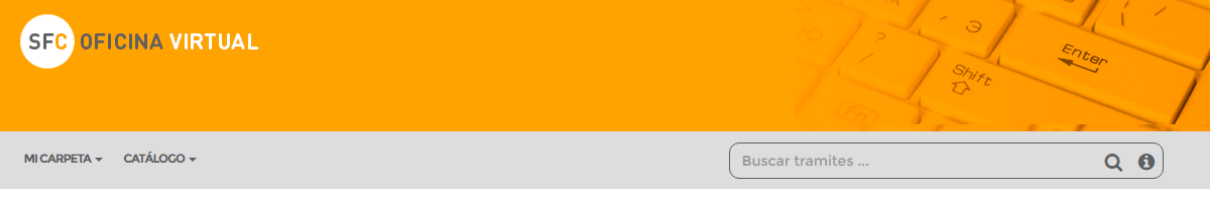

Bienvenido a la Oficina Virtual del Gobierno de la ciudad de Santa Fe.

Desde aquí podrás acceder a una amplia variedad de trámites, durante las 24 horas de los 365 días del año, sin demoras ni esperas y sin necesidad de desplazarte a las oficinas municipales.

Por consultas acerca de su uso escribinos a oficinavirtual@santafeciudad.gov.ar

Para realizar reclamos, denuncias, sugerencias u otras consultas podes comunicarte al 0800-777-5000, escribirnos a través de las redes sociales, acceder al Buzón de denuncias o enviar un correo a informes@santafeciudad.gov.ar

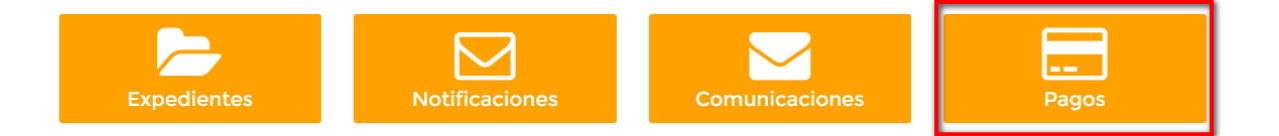

Es posible realizar filtros en la búsqueda según se quiera visualizar aquellos en estado pendiente o los ya pagados.

A su vez podremos ver el número o código correspondiente al pago, la fecha en la que se realizó el pago y en la cual se vencía el plazo para realizar el mismo, el concepto por el cual se liquida el mismo y su importe. Podremos modificar los conceptos a visualizar presionando en la flecha con puntos debajo del botón **BUSCAR.** 

**VOLVER** 

**OFICINA VIRTUAL | Manual de uso**

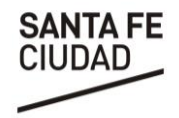

L SFC OFICINA VIRTUAL Enter MICARPETA  $\star$  CATÁLOCO  $\star$ Buscar tramites ..  $Q$   $\theta$ 

## **MONITOR DE PAGOS**

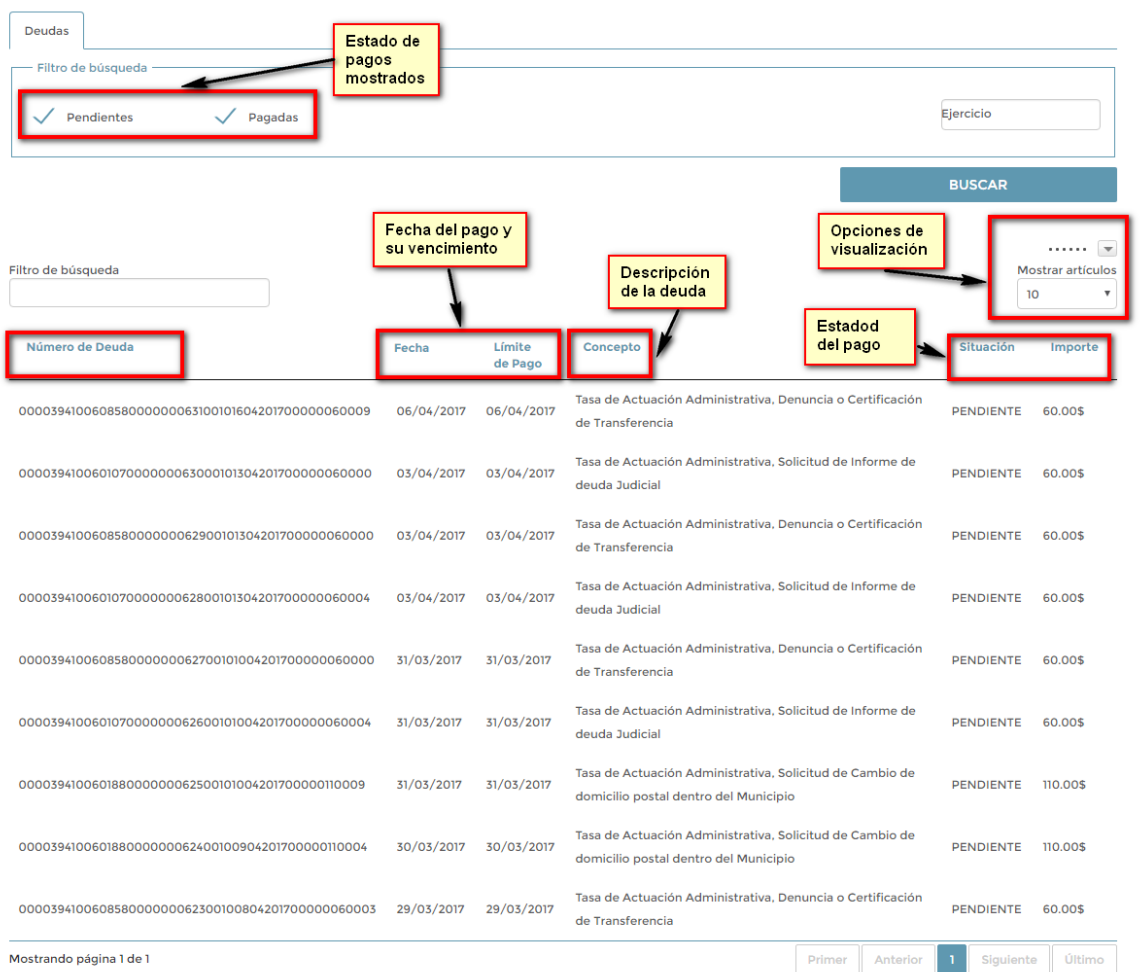

Cuando se quiera visualizar el documento de pago deberemos seleccionar un registro y luego presionar **VER DOCUMENTO DE PAGO**.

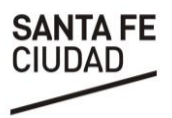

# <span id="page-25-0"></span>**ANEXO: PREGUNTAS FRECUENTES**

# <span id="page-25-1"></span>**A. ¿Cómo realizó la vinculación del Servicio de AFIP?**

Para efectuar la vinculación del servicio, debo ingresar en AFIP con su CUIT y Clave Fiscal, luego deberá ir a "Administrador de Relaciones de Clave Fiscal" y adherir el servicio **SFC-Oficina Virtual.**

Podrá encontrar el instructivo, ingresando en [www.santafeciduad.gov.ar/oficinavirtual,](http://www.santafeciduad.gov.ar/oficinavirtual) presionando "Iniciar Sesión" y luego **"Descargar Instructivo AFIP- Oficina Virtual"**.

OPCIONES DE ACCESO

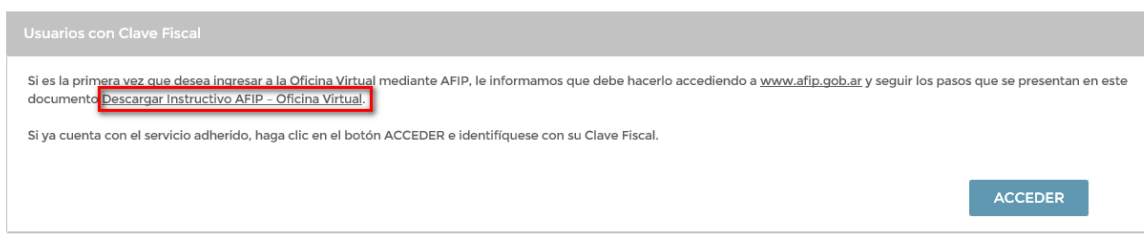

## <span id="page-25-2"></span>**B. ¿Cómo obtengo mi clave ciudadana?**

Para solicitar su usuario deberá presentarse con la documentación solicitada en la oficina "*Clave Ciudadana*", ubicada en la planta baja del Palacio Municipal.

Será necesario que se presente por única vez y luego recibirá un mail a través del cual deberá establecer su contraseña.

# <span id="page-25-3"></span>**C. Solicité la clave ciudadana y no recibí el correo para la confirmación de la contraseña**

Ocurre muchas veces que el mail llega a la casilla de "correo no deseado" o "spam" y el usuario no lo ve; otras veces acceden fuera del tiempo previsto y la url que contiene el correo caduca.

Para solicitar el reenvío del correo podrá comunicarse con la Oficina de Clave ciudadana o enviar un correo a [claveciudadana@santafeciudad.gov.ar.](mailto:claveciudadana@santafeciudad.gov.ar) **En cualquier caso deberá informar el N° de documento o CUIL/CUIT del interesado.**

# <span id="page-25-4"></span>**D. Olvidé la contraseña**

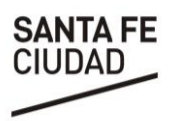

En la pantalla donde debe ingresar sus datos de acceso se encuentra disponible una opción denominada **"He olvidado mi contraseña".** Para restaurar la misma el sistema requerirá los datos de Usuario y Correo electrónico declarado. De validarse los datos, recibirá en la casilla de correo un mail que le permitirá registrar una nueva contraseña.

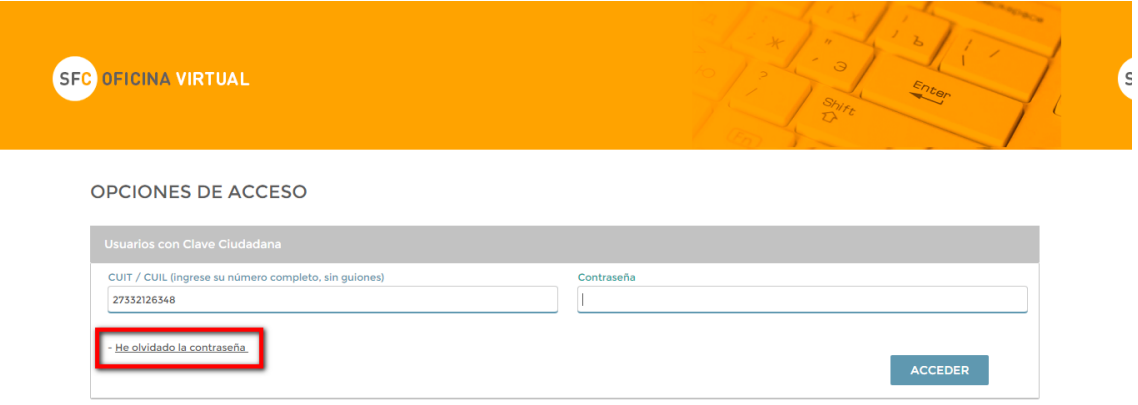

# <span id="page-26-0"></span>**E. ¿Dónde puedo ver los documentos que me envían?**

Desde la administración es posible que, en respuesta a su solicitud, se envíen comunicaciones y notificaciones. Las mismas pueden contener, como adjuntos, documentos.

Para conocer cómo acceder a los mensajes sugerimos leer el apartado **[E.2](#page-14-4)**  *[Comunicaciones/Notificaciones.](#page-14-4)*

Una vez identificado el mensaje y abierto el mismo, bastará con seleccionar el documento y presionar el botón VER para poder realizar su visualización.

También podrá visualizar los documentos vinculados a un trámite accediendo al seguimiento del mismo. Desde la opción Expedientes accede a un detalle de las solicitudes realizadas. Ingresando a las mismas podrá visualizar los documentos que tiene asociados; sólo debe presionar el botón "Documentación" que se encuentra al final de la pantalla y desde allí podrá ver cada uno de los documentos vinculados al trámite.

# <span id="page-26-1"></span>**F. ¿Cómo se si finalizó mi trámite?**

÷

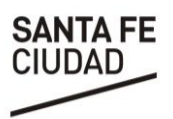

Cada vez que un trámite sea finalizado recibirá una Comunicación o Notificación con el detalle de la resolución del mismo o un aviso del motivo por el cual pudo haber sido rechazada.

Para acceder a los trámites cerrados deberá acceder a sus Expedientes y luego seleccionar, entre las opciones de filtro, la correspondiente a Finalizados.